<span id="page-0-0"></span>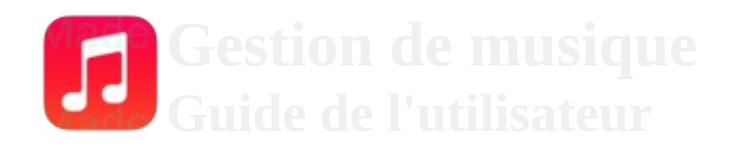

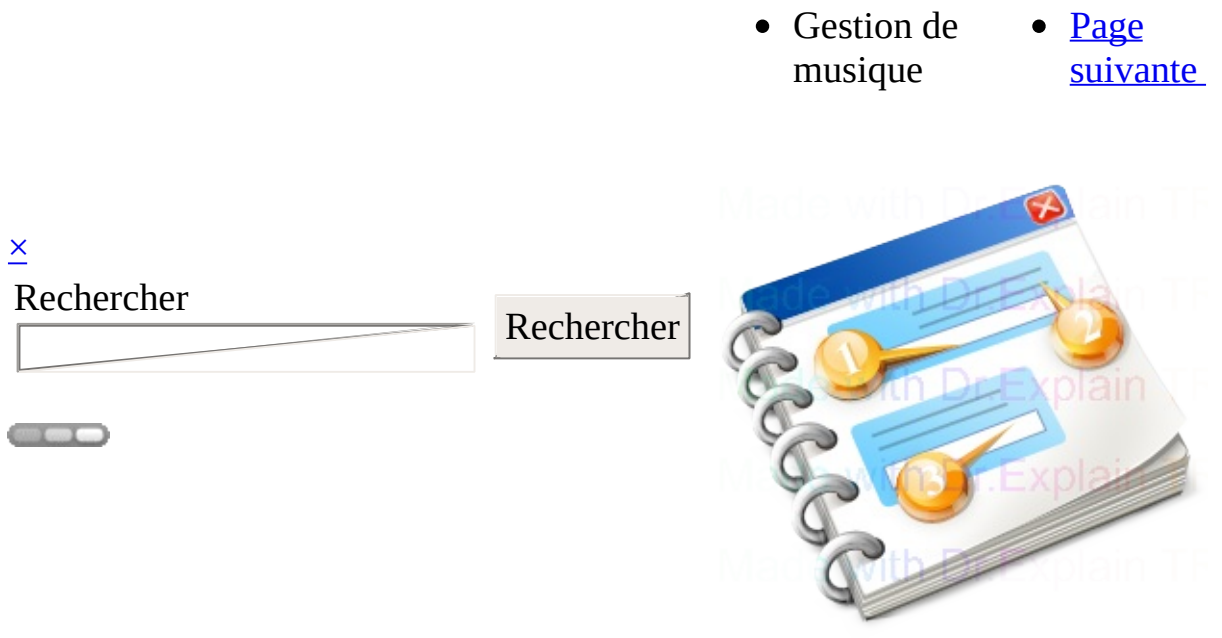

# **Gestion de musique**

Guide de l'utilisateur 2018

<span id="page-2-0"></span>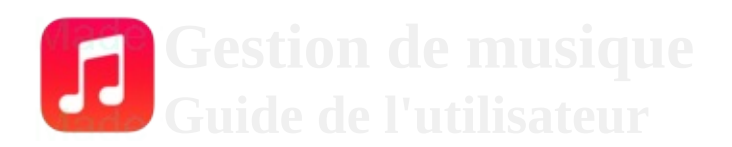

 $\overline{\mathsf{x}}$ Rechercher

Rechercher

- Authentification
- Page [précéd](#page-0-0)  $\bullet$   $\frac{\text{Page}}{\text{Page}}$ suivan

# **Authentification**

Authentification par un nom d'usager et un mot de passe.

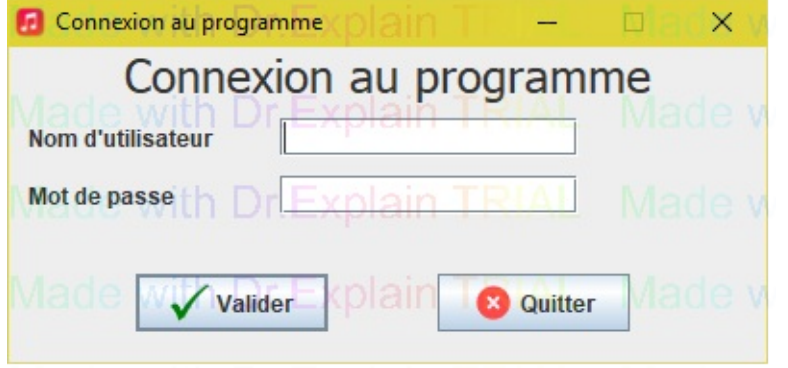

#### **Ce connecter:**

- 1. Entrez un nom d'utilisateur valide
- 2. Entrez un mot de passe valide
- 3. Cliquez sur le bouton "Valider"

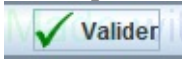

## **Quitter l'application:**

Cliquez sur le bouton "Quitter"

**Q** Quitter

**L'aide en ligne est créée avec [Dr.Explain](http://www.drexplain.com/fr/)**

<span id="page-6-0"></span>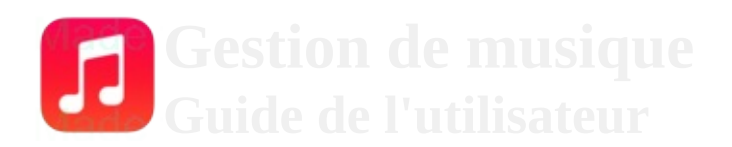

 $\overline{\mathsf{x}}$ Rechercher

Rechercher

- Page
- [précédente](#page-2-0)  $\bullet$   $\frac{\text{Page}}{\text{Page}}$
- traitements

Choix des

[suivante](#page-11-0)

# **Choix des traitements**

#### Fenêtre de choix des traitements

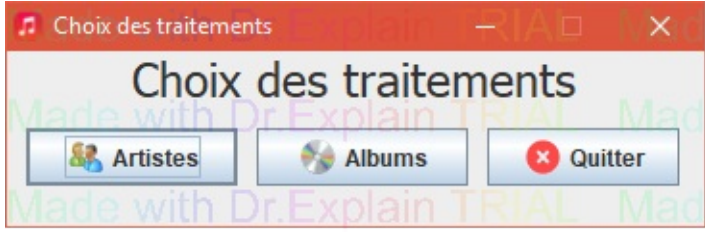

### **Afficher les artistes:**

Cliquez sur le bouton "Artistes"

**A** Artistes

# **Afficher les albums:**

Cliquez sur le bouton "Albums"

 $\leftrightarrow$  Albums

## **Quitter l'application:**

Cliquez sur le bouton "Quitter"

**O** Quitter

**L'aide en ligne est créée avec [Dr.Explain](http://www.drexplain.com/fr/)**

<span id="page-11-0"></span>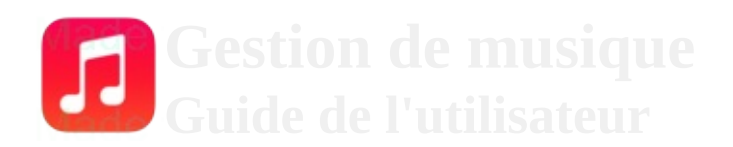

#### $\overline{\mathsf{x}}$ Rechercher

Rechercher

**COLOR** 

- Gestion des artistes
- Page [précédente](#page-6-0)
- $\bullet$  Page [suivante](#page-21-0)

# **Gestion des artistes**

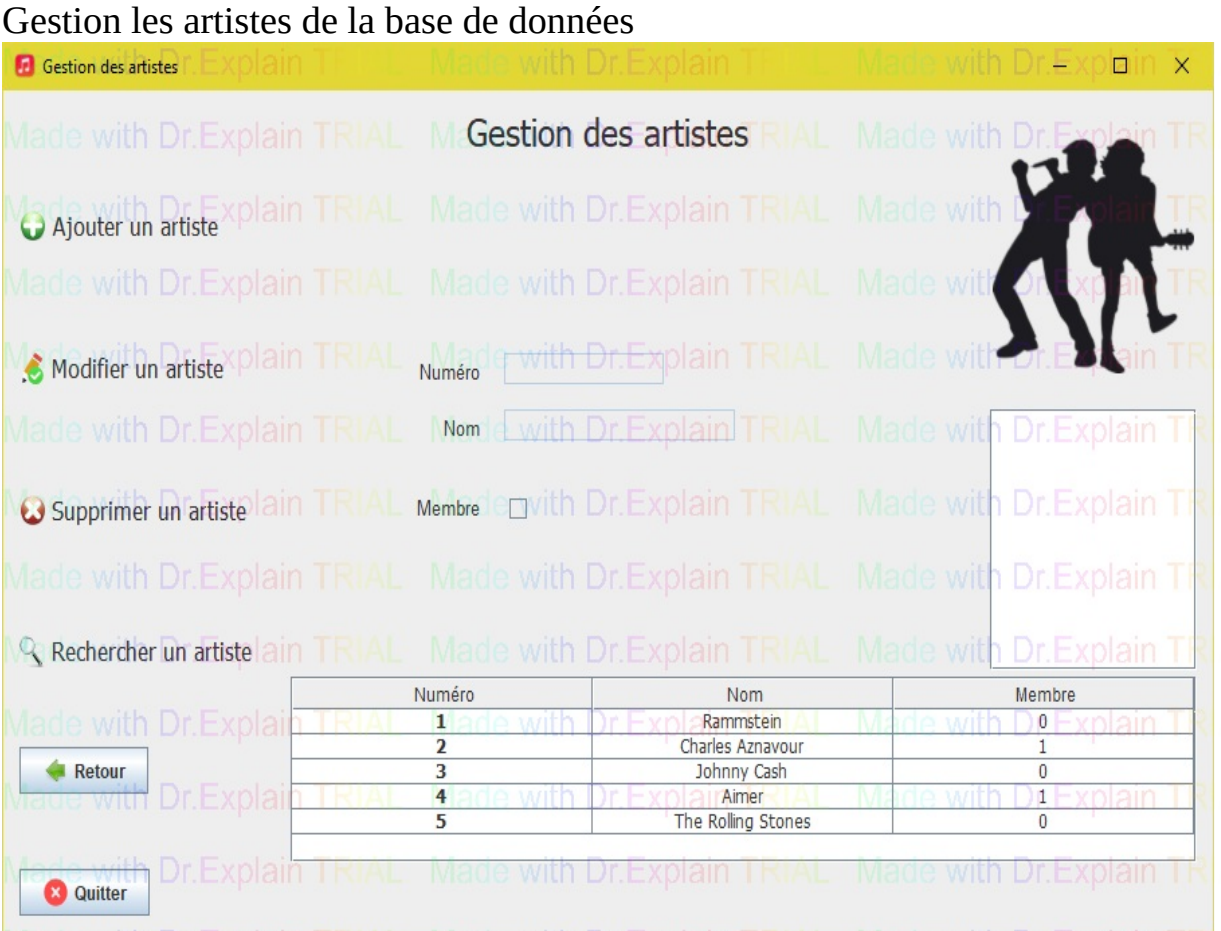

## **Afficher les albums d'un artiste**

#### Cliquez dans le tableau sur l'artiste dont vous voulez voir les albums

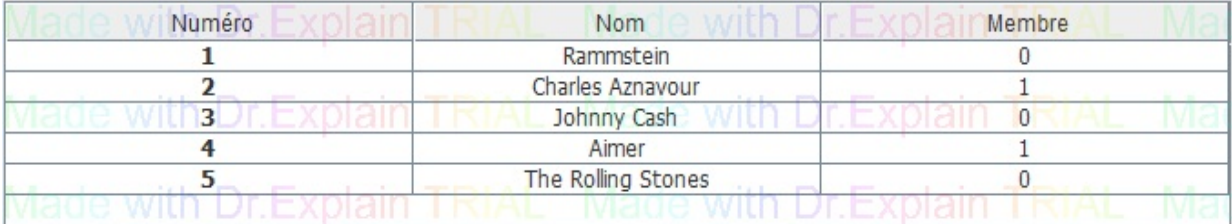

# **Ajouter un artiste**

Cliquer sur "Ajouter un artiste"<br>O Ajouter un artiste

### **Modifier un artiste**

# Cliquez sur "Modifier un artiste"<br>
S. Modifier un artiste

Ou

#### Double cliquez dans le tableau sur l'artiste que vous voulez modifier

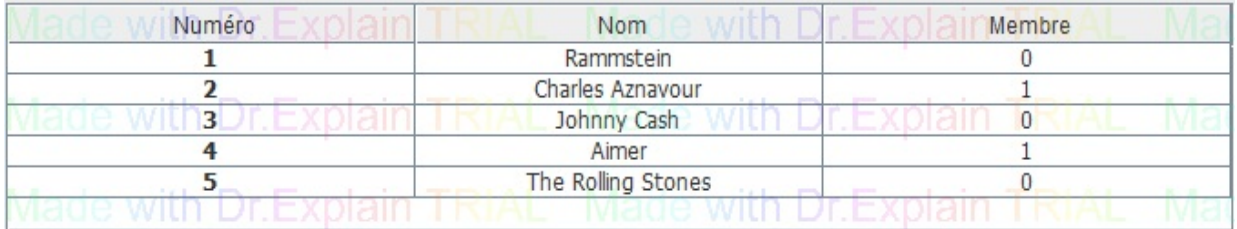

# **Supprimer un artiste**

Cliquez sur "Supprimer un artiste"<br>● Supprimer un artiste

# **Rechercher un artiste**

Cliquez sur "Rechercher un artiste"<br>Q Rechercher un artiste

# **Revenir en arrière**

Cliquez sur "Retour"Retour

# **Quitter l'application**

Cliquez sur "Quitter"

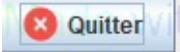

#### **Le contenu de Gestion des artistes**

[Ajouter](#page-21-0) un artiste [Modifier](#page-25-0) un artiste [Supprimer](#page-29-0) un artiste [Rechercher](#page-33-0) un artiste

**L'aide en ligne est créée avec [Dr.Explain](http://www.drexplain.com/fr/)**

<span id="page-21-0"></span>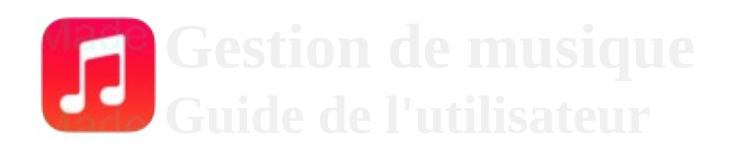

# $\times$ Rechercher

Rechercher

**COLOR** 

- **[G](#page-11-0)estion** <u>des</u> <u>artistes</u>
- Ajouter un artiste
- [P](#page-11-0)age <u>précédente</u>
- [P](#page-25-0)age <u>suivante</u>

# **Ajouter un artiste**

Ajouter un artiste dans la base de donnée

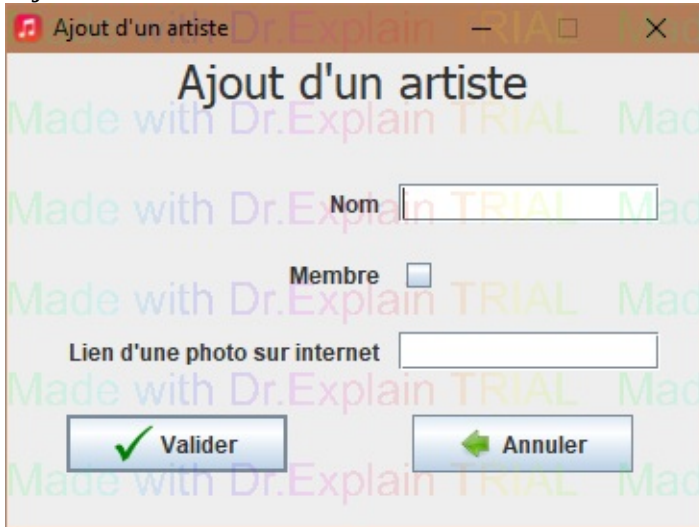

### **Ajouter un artiste**

- 1. Entrer le nom de l'artiste
- 2. Cocher la case "Membre" si il est membre de l'association des artistes
- 3. Entrer un lien d'une photo de l'artiste sur internet
- 4. Cliquez sur le bouton "Valider"

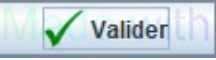

### **Annuler l'ajout de l'artiste**

Cliquez sur le bouton "Annuler"

Annuler

**L'aide en ligne est créée avec [Dr.Explain](http://www.drexplain.com/fr/)**

<span id="page-25-0"></span>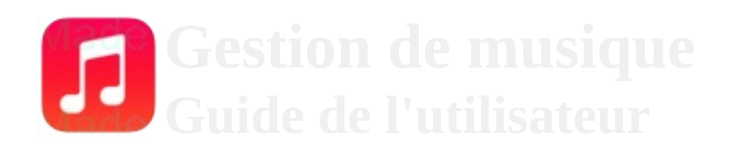

# $\times$ Rechercher

Rechercher

**COLOR** 

- **[G](#page-11-0)estion** <u>des</u> <u>artistes</u>
- Modifier un artiste
- [P](#page-21-0)age <u>précédente</u>
- [P](#page-29-0)age <u>suivante</u>

# **Modifier un artiste**

Modifier un artiste qui est déjà dans la base de données

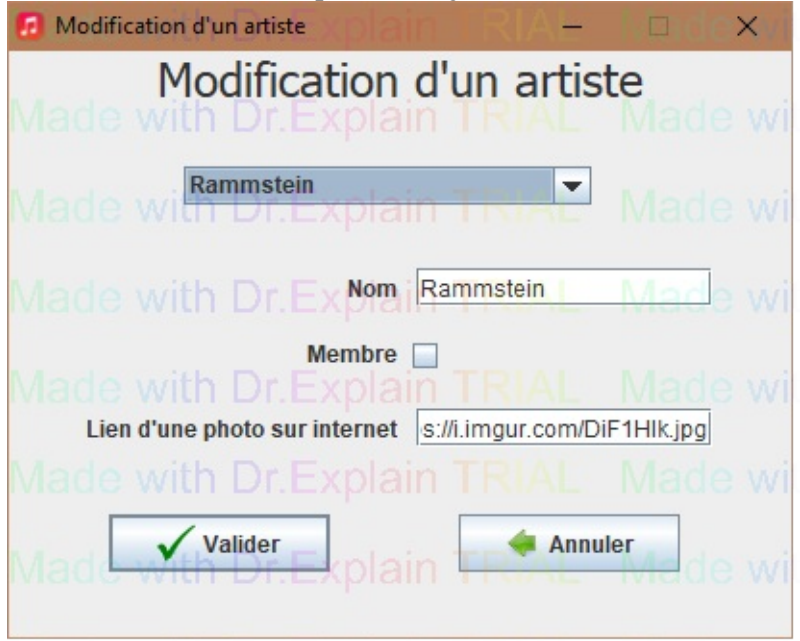

#### **Modifier un artiste**

- 1. Sélectionner un artiste dans le menu déroulant
- 2. Entrer les modification du nom de l'artiste
- 3. Cocher la case "Membre" si il est membre de l'association des artistes
- 4. Entrer les modification du lien d'une photo de l'artiste sur internet
- 5. Cliquez sur le bouton "Valider"

Valider<sup>1</sup>

### **Annuler l'ajout de l'artiste**

Cliquez sur le bouton "Annuler"

Annuler

**L'aide en ligne est créée avec [Dr.Explain](http://www.drexplain.com/fr/)**

<span id="page-29-0"></span>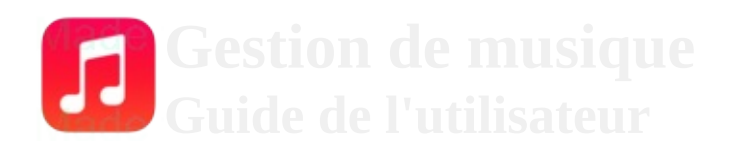

#### $\overline{\mathsf{x}}$ Rechercher

**Rechercher** 

**COLOR** 

- [Gestion](#page-11-0) des artistes
- Supprimer un artiste
- Page [précédente](#page-25-0)
- Page [suivante](#page-33-0)

# **Supprimer un artiste**

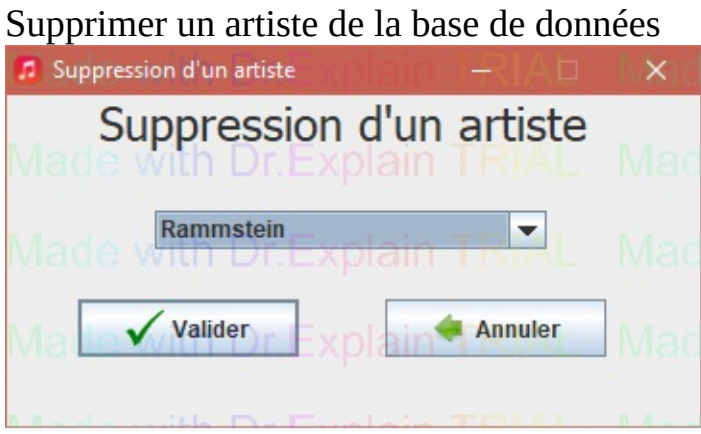

## **Modifier un artiste**

- 1. Sélectionner un artiste dans le menu déroulant
- 2. Cliquez sur le bouton "Valider"

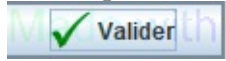

### **Annuler l'ajout de l'artiste**

Cliquez sur le bouton "Annuler"

Annuler

**L'aide en ligne est créée avec [Dr.Explain](http://www.drexplain.com/fr/)**

<span id="page-33-0"></span>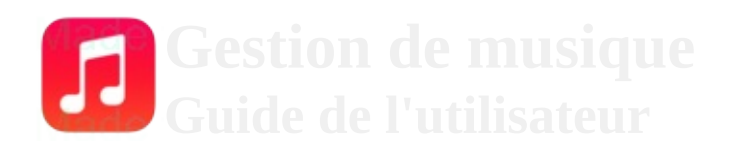

#### $\overline{\mathsf{x}}$ Rechercher

Rechercher

- [Gestion](#page-11-0) des artistes
- Rechercher un artiste
- Page [précédente](#page-29-0)
- $\bullet$  Page [suivante](#page-37-0)

# **Rechercher un artiste**

Rechercher un artiste dans la base de données avec sont numéro et/ou sont nom

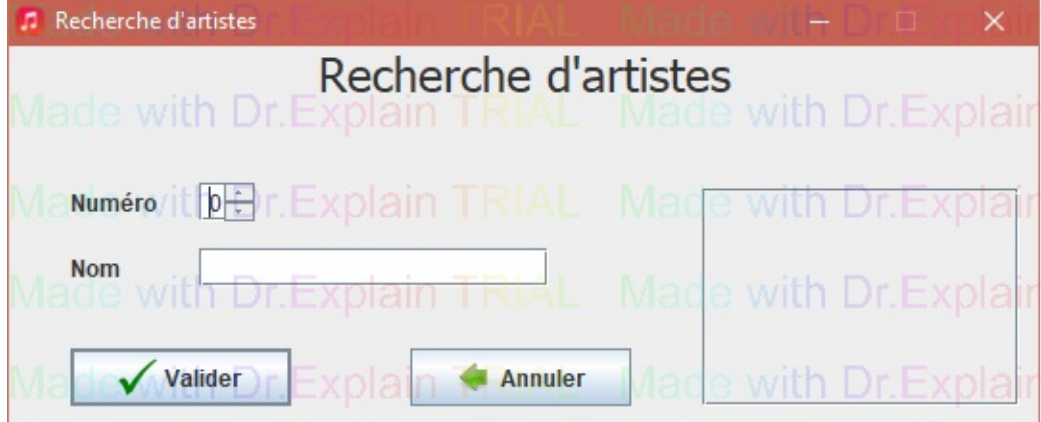

### **Rechercher un artiste**

- 1. Entrer le numéro de l'artiste et/ou son nom
- 2. Cliquez sur le bouton "Valider"

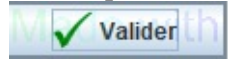

### **Annuler l'ajout de l'artiste**

Cliquez sur le bouton "Annuler"

Annuler

**L'aide en ligne est créée avec [Dr.Explain](http://www.drexplain.com/fr/)**

<span id="page-37-0"></span>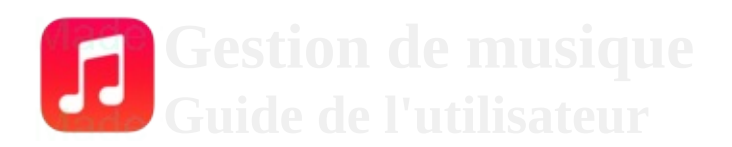

 $\overline{\mathsf{x}}$ Rechercher

Rechercher

**COLOR** 

- Gestion des albums
- <u>Page</u> [précédente](#page-33-0)

# **Gestion des albums**

#### Gestion les albums de la base de données

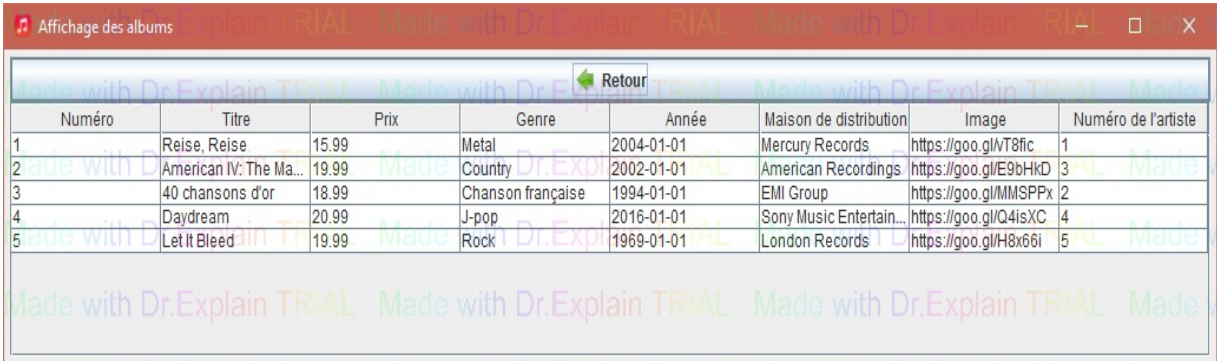

#### **L'aide en ligne est créée avec [Dr.Explain](http://www.drexplain.com/fr/)**